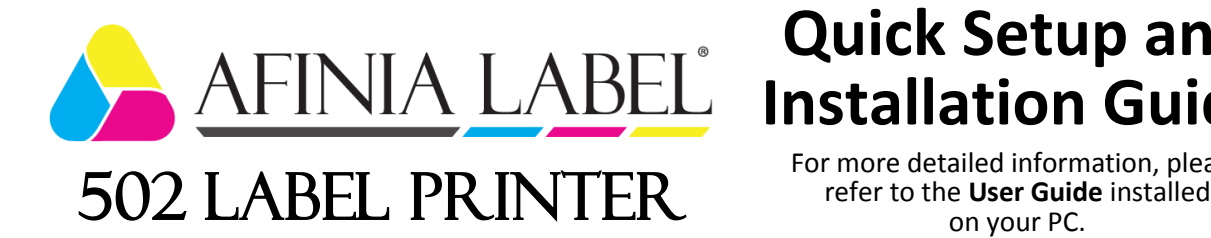

# **Quick Setup and Installation Guide**

For more detailed information, please<br>refer to the User Guide installed

# **Unpack:**

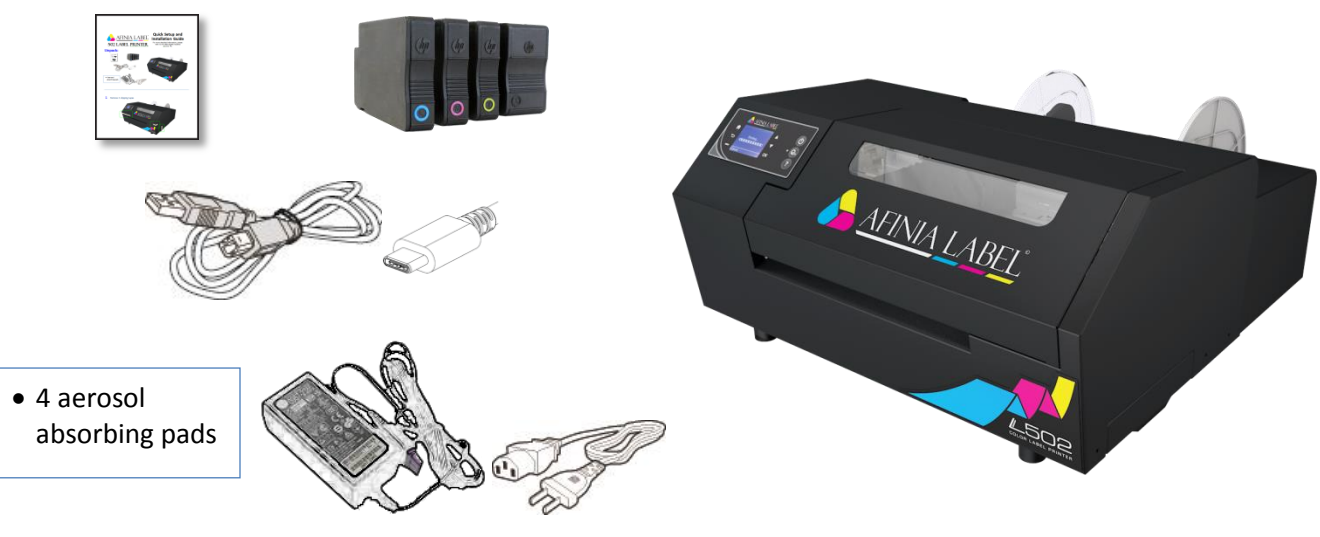

### **1** Remove 3 shipping tapes

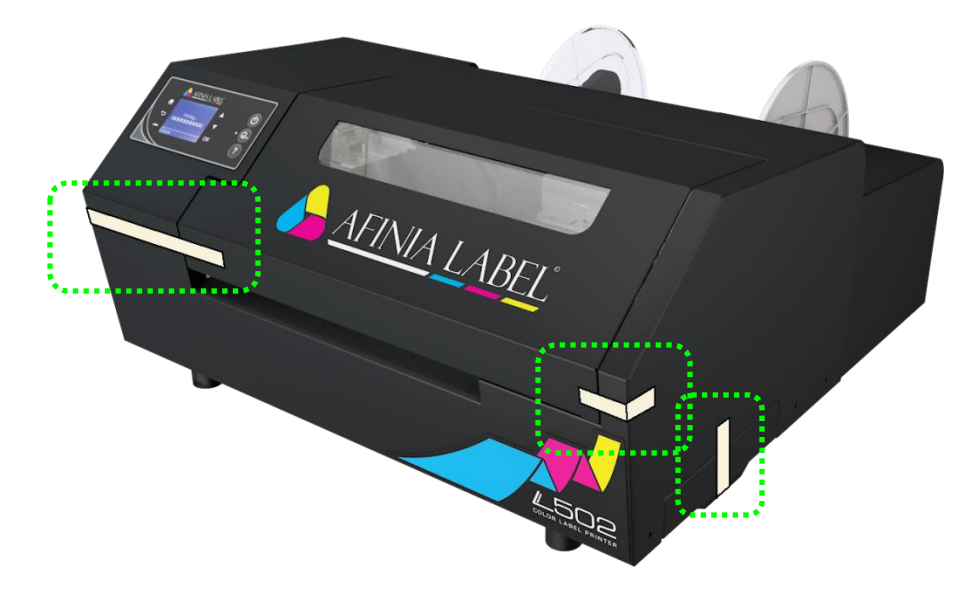

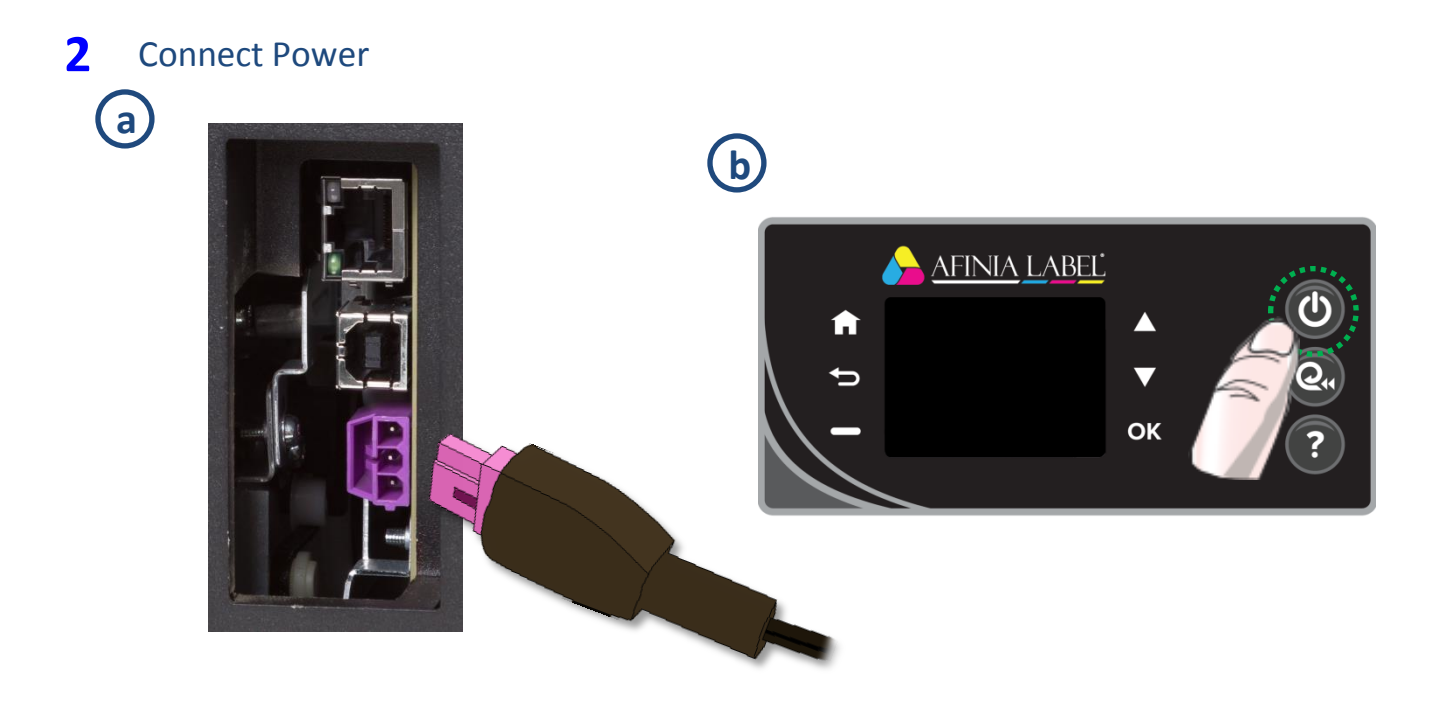

## **3** Install Ink Cartridges

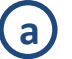

**a** Open Ink Cartridge Access Door

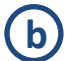

**b** Remove cartridges from packaging

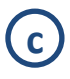

Press each cartridge into the correct slot until it clicks

Left to right: **C – M – Y – K**

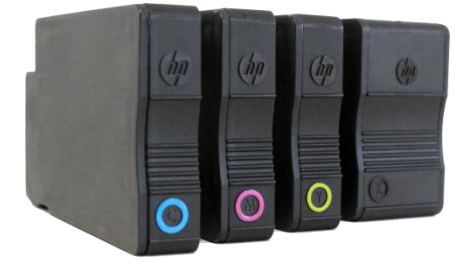

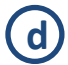

(d) Close Ink Cartridge Access Door

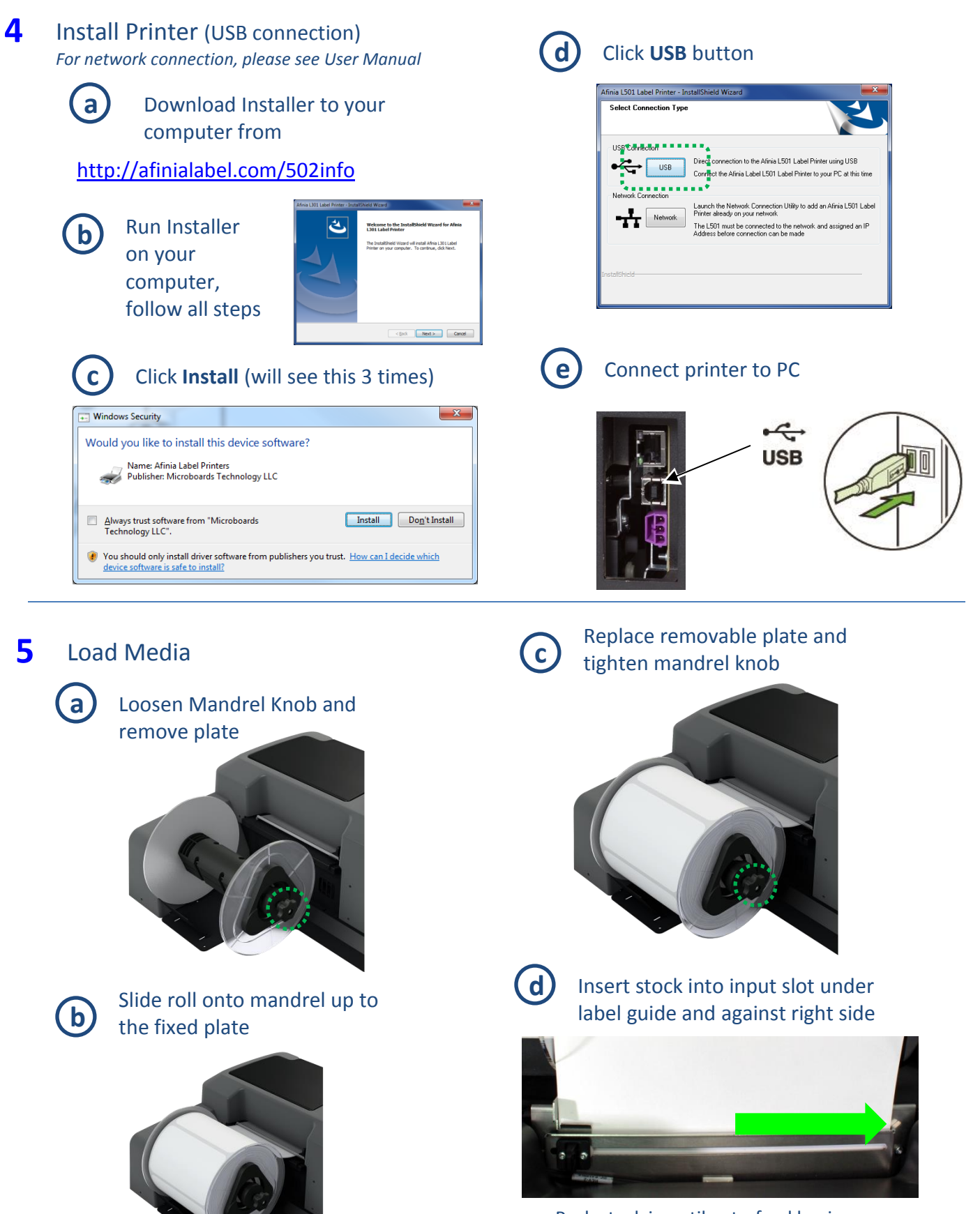

Push stock in until auto-feed begins, then adjust Paper Guide

## Troubleshooting

### **If the 502 Label [Printer isn't printing](http://afinialabel.com/l501info/videos/10_3) :**

- Check for error messages on the control panel
- Verify selected media matches loaded media type
- Verify job sent to correct printer

### **If stock won't load:**

- Wait until printer is initialized or idle; media LED will be blinking once a second when ready
- If media LED is blinking rapidly, press **Unload** button and try again
- Unwind more slack from label roll and try again

#### **If the print position on the label is not correct:**

- See "Adjusting Alignment for Printing" on page 24 of the User's Manual
- Verify you have the correct label size selected

### **If the label size you need isn't available:**

• See "Creating Custom Label Sizes" on page 26 of the User's Manual

For technical questions or support issues, contact Afinia Label Technical Support:

PH: 952-279-2643

[support@afinia.com](mailto:support@afinia.com)

[www.afinialabel.com/support](file:///C:/Users/andrews.MICROBOARDS/Documents/L301/setup%20n%20user%20guide/www.afinialabel.com/support)

Please have the Serial Number of your Afinia Label 502 Label Printer available when contacting Technical Support.

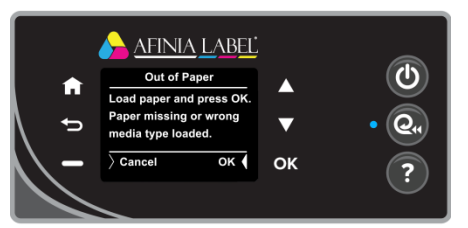

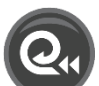